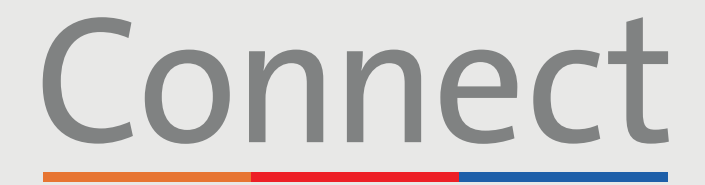

### Patient Portal

→ NewYork-<br>
コ Presbyterian

**ED** COLUMBIA

**Weill Cornell** 

*Aedicine* 

# **Starting a Video Visit** via a Computer

### **IMPORTANT NOTICE**

**Please ensure you have completed the following steps prior to your scheduled Video Visit:**

- 1. Download the required ZOOM software to your device by visiting zoom.us/download and clicking "Download" under ZOOM Client for Meetings. You do not need to create a ZOOM account
- 2. Create a Connect account if you have not done so already. Please reference the "Creating an Account" patient guide for additional instructions
- 3. Disable any pop-up blockers enabled within your web browser as this may interfere with your appointment

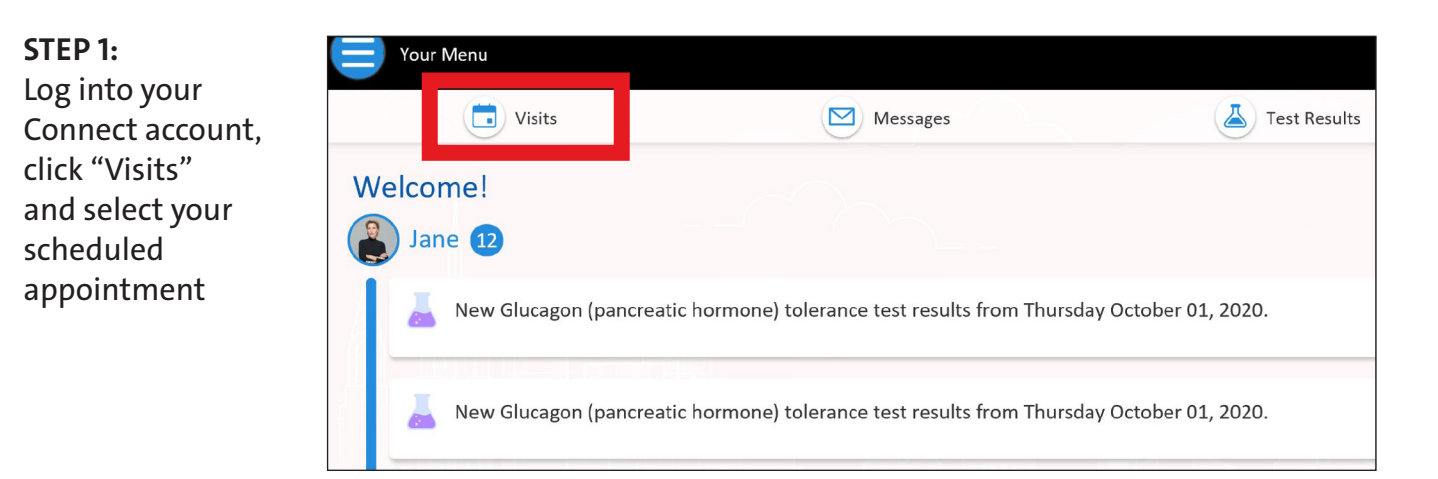

**For any questions, or additional support, please call Connect Technical Support at (646) 962-4200 or visit MyConnectNYC.org**

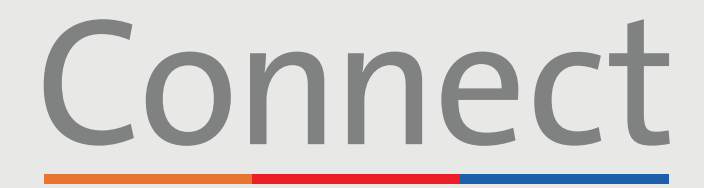

### Patient Portal

**NewYork-Weill Cornell T** Presbyterian **Medicine** 

**COLUMBIA** 

## **Starting a Video Visit** via a Computer

**STEP 2:** Complete the "eCheck-in" process

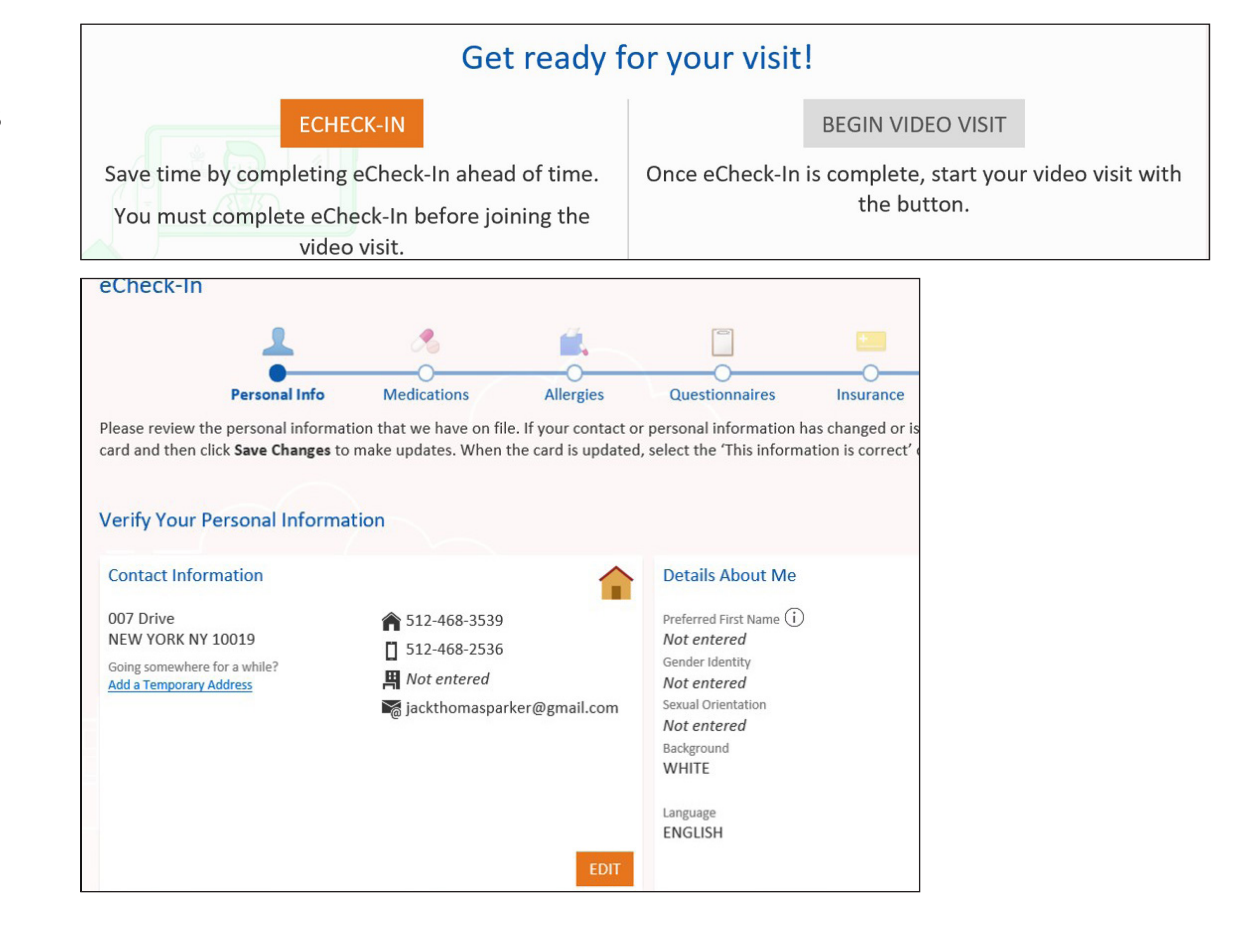

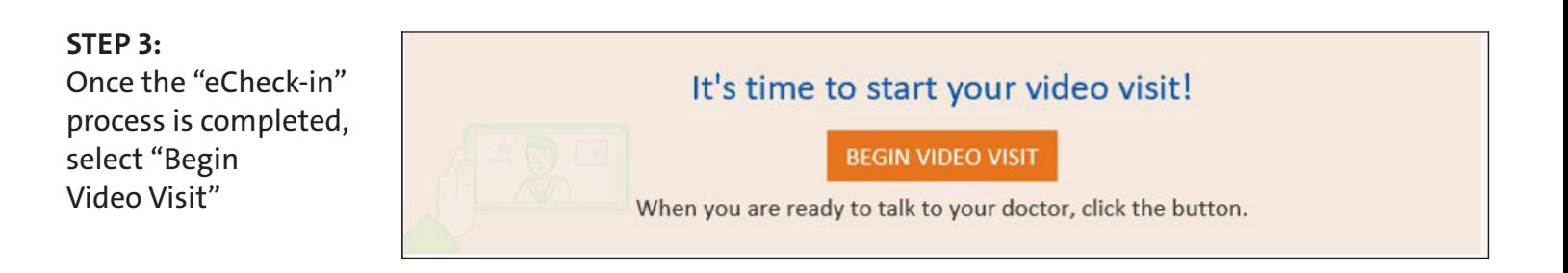

**For any questions, or additional support, please call Connect Technical Support at (646) 962-4200 or visit MyConnectNYC.org**

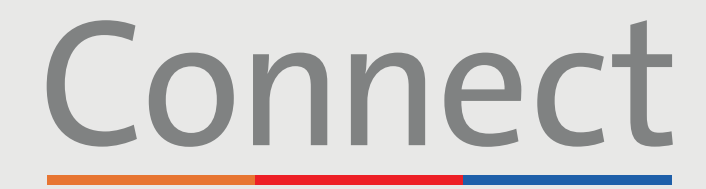

Patient Portal

**Weill Cornell Medicine** 

**<u><sup>⊥</sup> NewYork-</u>**<br>コ Presbyterian **ED** COLUMBIA

# **Starting a Video Visit** via a Computer

#### **STEP 4:**

Once you have selected "Begin Video Visit" a ZOOM pop-up should appear. If not, please ensure ad-blockers are disabled in your browser. You may also need to select "launch meeting"

### **STEP 5:**

Please wait until your provider joins the session. Do not click the "login" button, your provider will be joining shortly

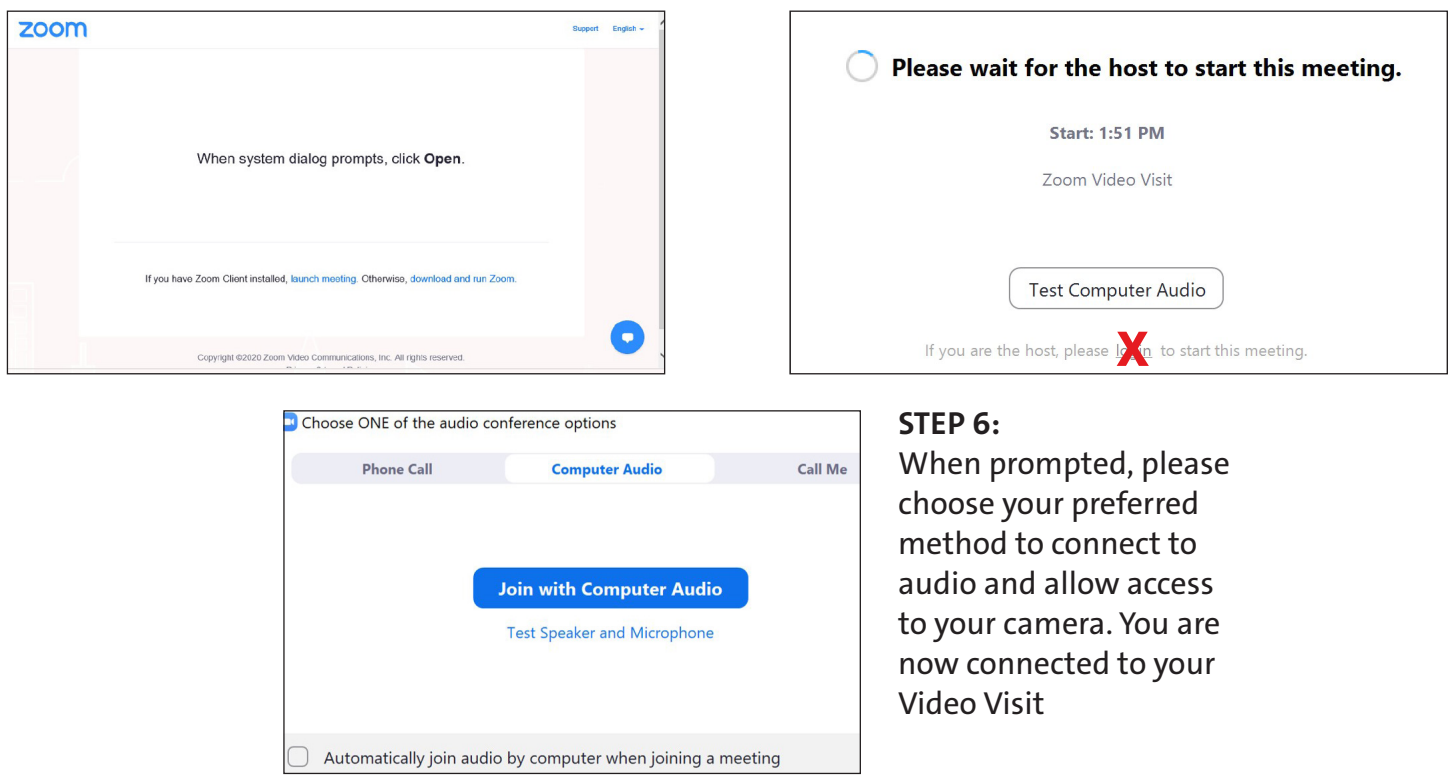

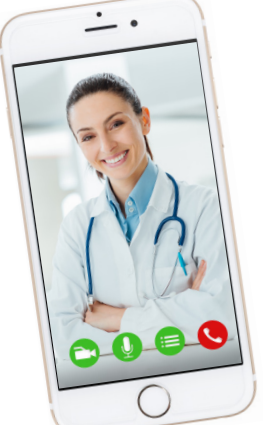

### **FRIENDLY REMINDERS AND TIPS**

- Make sure you are in a quiet, well-lit room with a strong Wi-Fi signal
- We encourage you to join your Video Visit 10-15 minutes prior to your scheduled time
- If your connection gets lost, you can restart the video by selecting the appropriate appointment and clicking "Begin Visit"

**For any questions, or additional support, please call Connect Technical Support at (646) 962-4200 or visit MyConnectNYC.org**

MyChart® Epic Systems Corporation. © Copyright 2020 Epic Systems Corporation. All rights reserved.